# Add Additional Attachment to Statement Email

2017- Fall Edition

### User Guide - Table of Contents

**[Overview](#page-1-0)** 

Use [Case\(s\)](#page-1-1)

Member [Statement](#page-1-2) Wizard

**Output [Settings](#page-3-0)** 

Member [Selection/Statement](#page-3-1) Details

Adding the [Attachment](#page-3-2)

**[Sending](#page-7-0) the Email** 

**Best [Practices](#page-7-1)** 

# <span id="page-1-0"></span>**Overview**

The Office System has the ability to send additional attachments with the Statement PDF when sending Statement Emails. These additional attachments are attached in the form of a Hyperlink within the body of the Statement Email. In this guide, we will walk through the process of adding additional attachments.

Please Note: The Office System can only send **PDF** and **JPG** files as attachments.

## <span id="page-1-1"></span>Use Case(s)

- A Membership Director wants to send an additional Event Flyer with their Statement Emails.
- The Club wants to attach a Newsletter to their Statement Emails.
- Event Registration forms are sent with Statement Emails to help accelerate the registration process.

## <span id="page-1-2"></span>Member Statement Wizard

To begin, navigate to the **Membership** Module on the left-hand user menu and then select Print Member Statements.

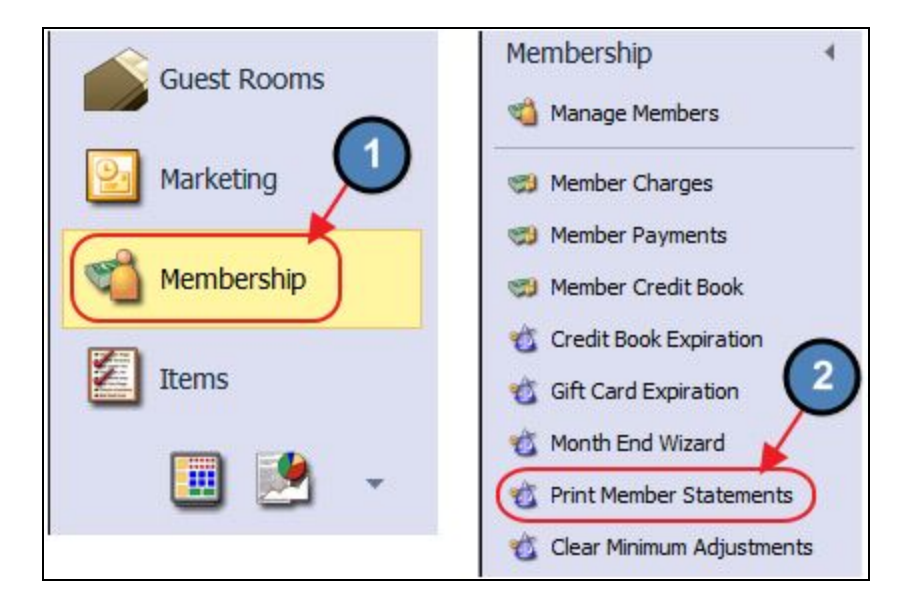

#### The Member Statement Wizard will launch.

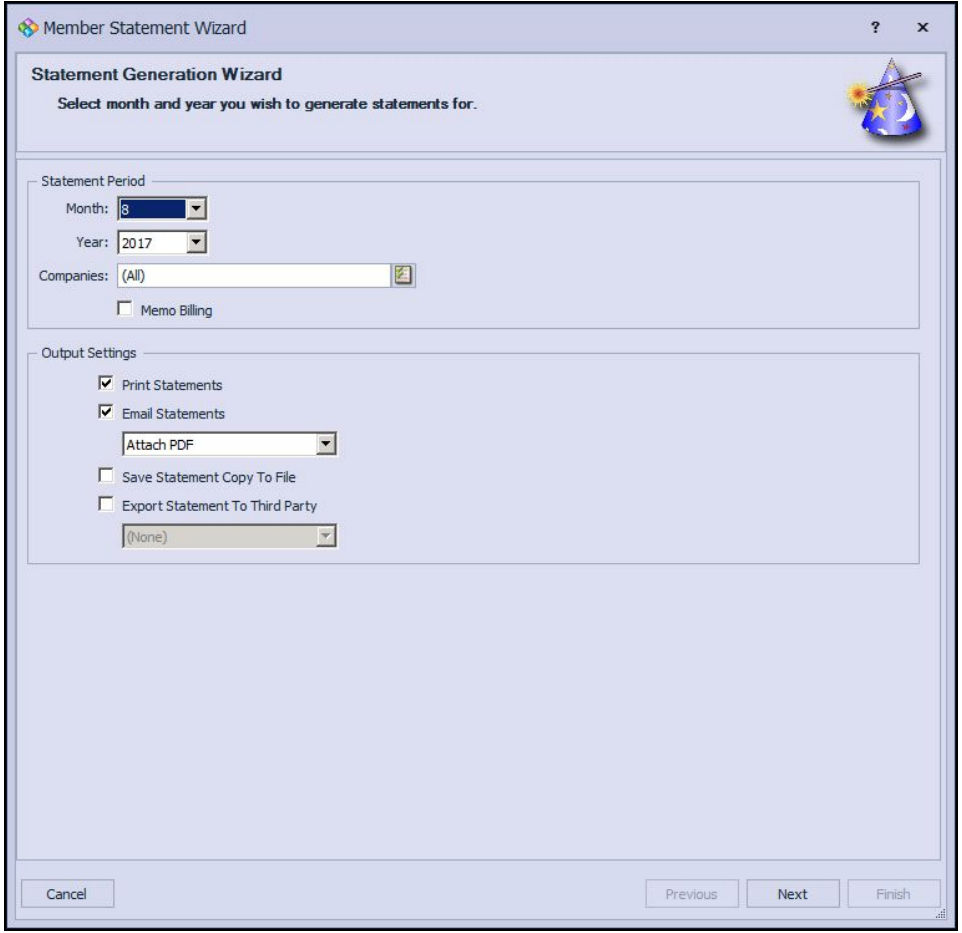

Select the applicable Month and Year of the Statement Email being sent.

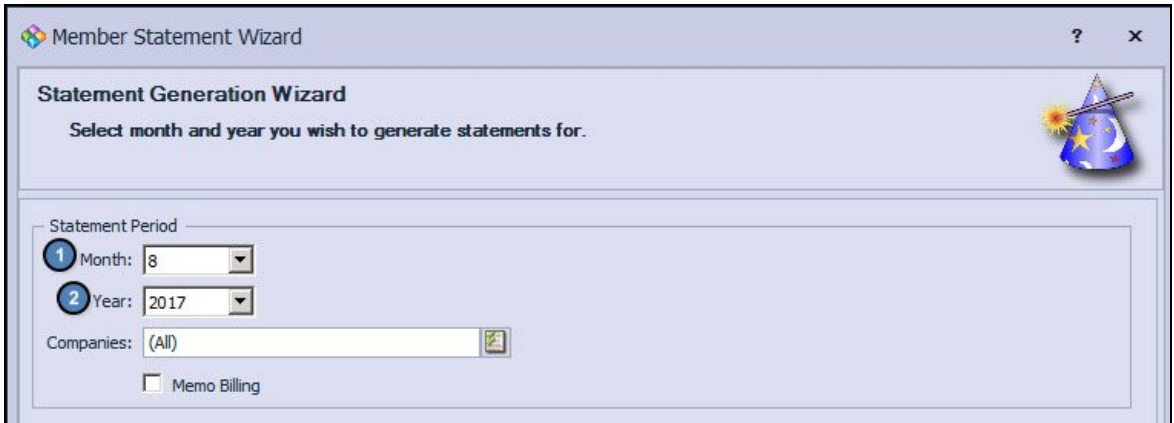

## <span id="page-3-0"></span>Output Settings

Uncheck Print Statements, and change the Output Settings to Attach PDF (Rich).

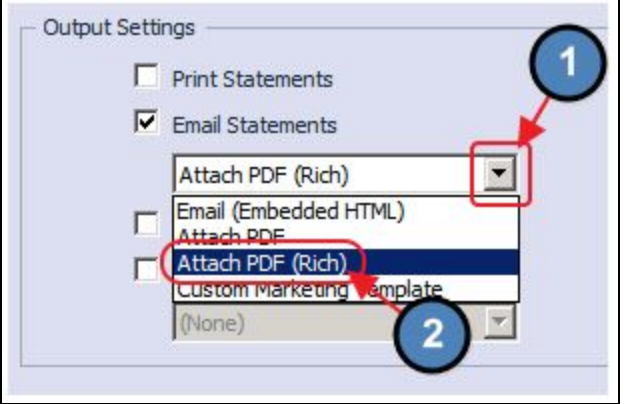

#### Click, Next.

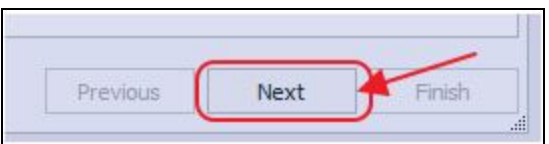

## <span id="page-3-1"></span>Member Selection/Statement Details

On the next screens, select Members who are configured for an Email Statement, and the applicable Statement Details settings as normal.

Please Note: For more information on selecting Members and the Statement Details screen, please see our End of Month - Month End [Wizard](http://kb.clubessential.com/display/OF/Office+-+Membership+-+End+of+Month+-+Month+End+Wizard) quide.

# <span id="page-3-2"></span>Adding the Attachment

Attach additional attachments in the form of a Hyperlink within the body of the Statement Email by following the below instructions:

1) Enter a Subject for the Email Message (Optional). Then, write out the Email Message that will be sent along with the Statement.

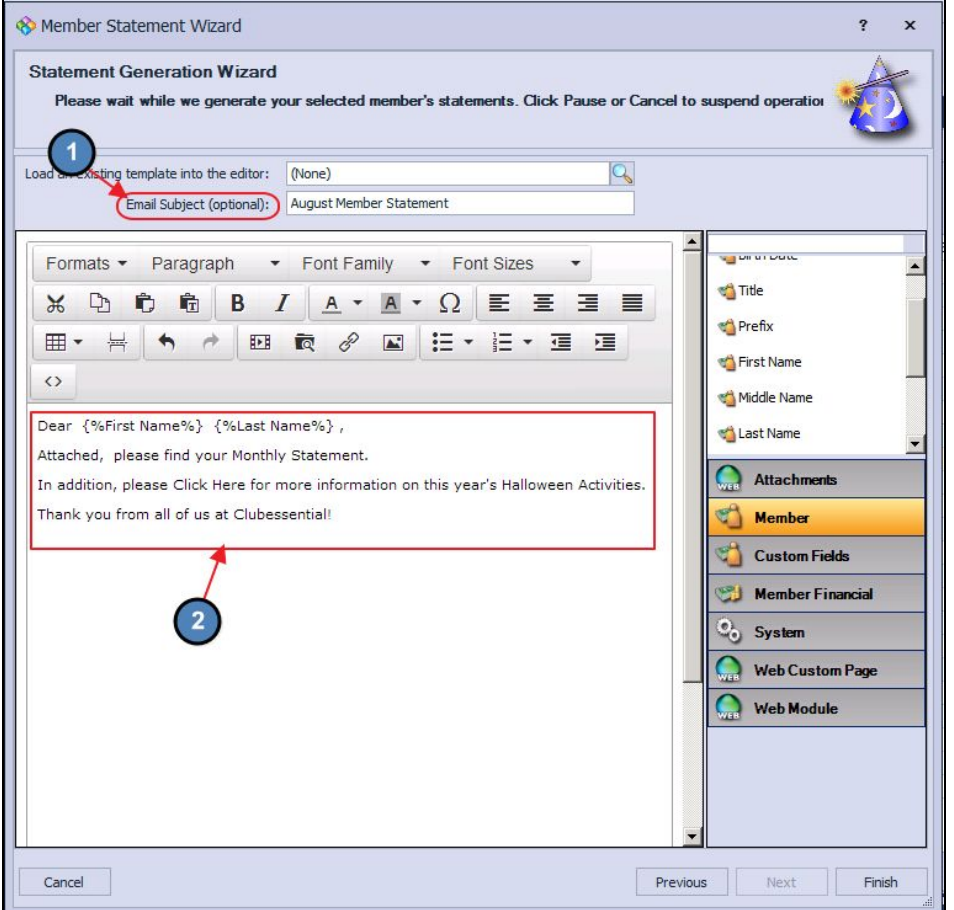

2) Highlight the Text that will serve as the hyperlink, and choose the Insert Link Icon on the toolbar.

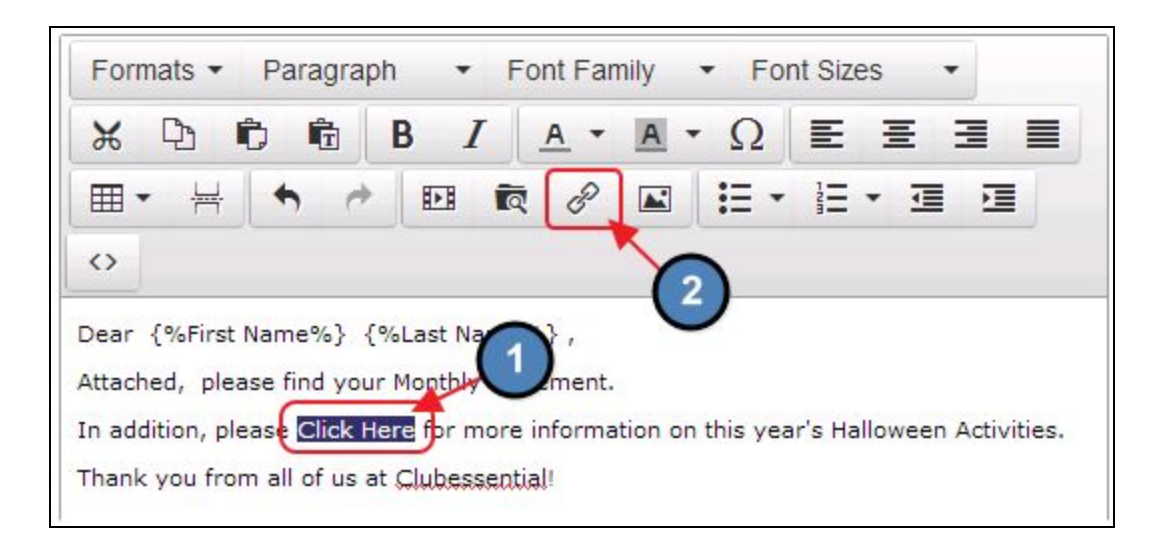

3) Click the Browse Icon to Upload/Browse to the desired PDF or JPG file.

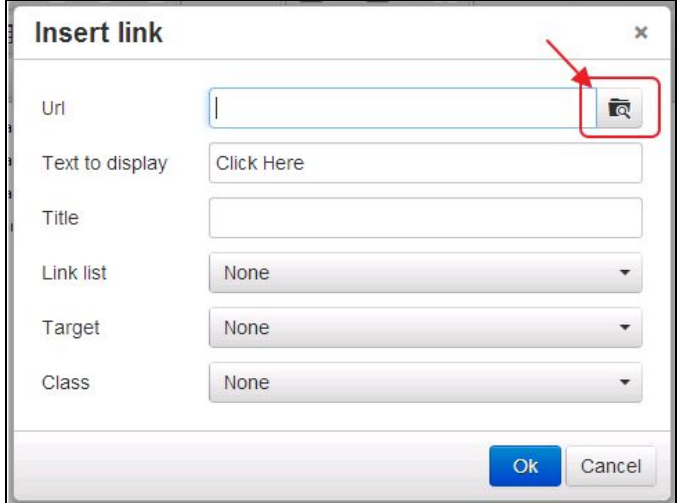

4) To upload the desired file, select the Upload Icon, and then choose Add Files.

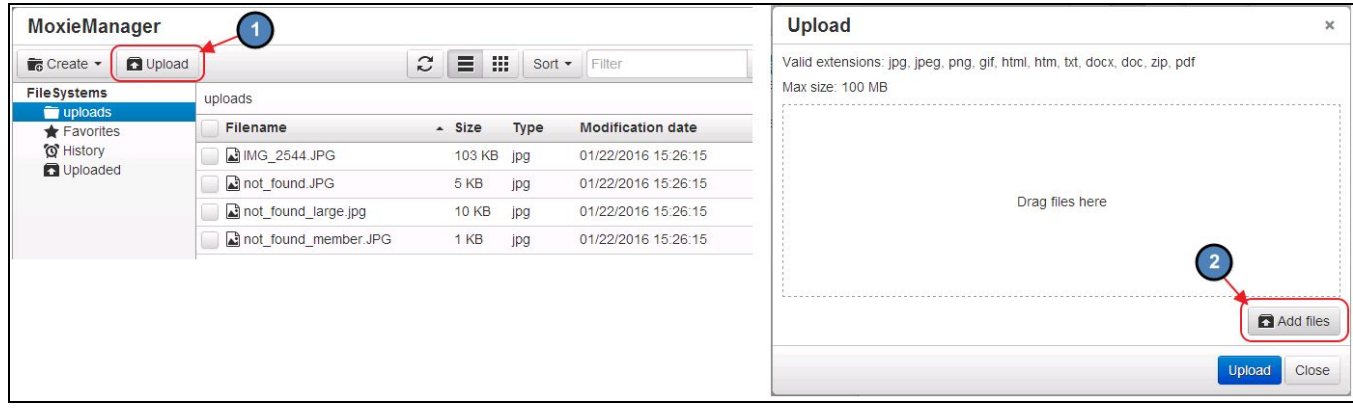

5) Navigate to the desired file and choose Upload

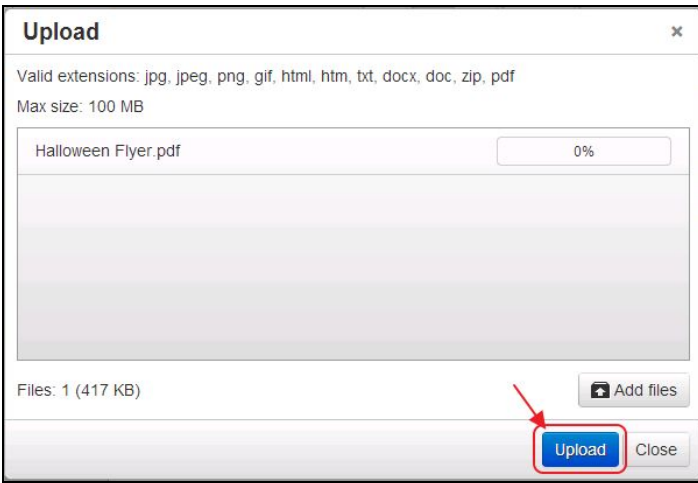

6) Once upload is complete (Finished at 100%), Close the Upload screen.

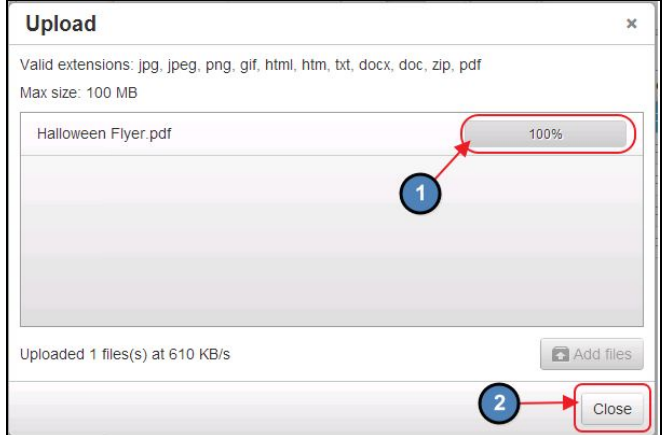

7) Select the newly uploaded file and choose Insert.

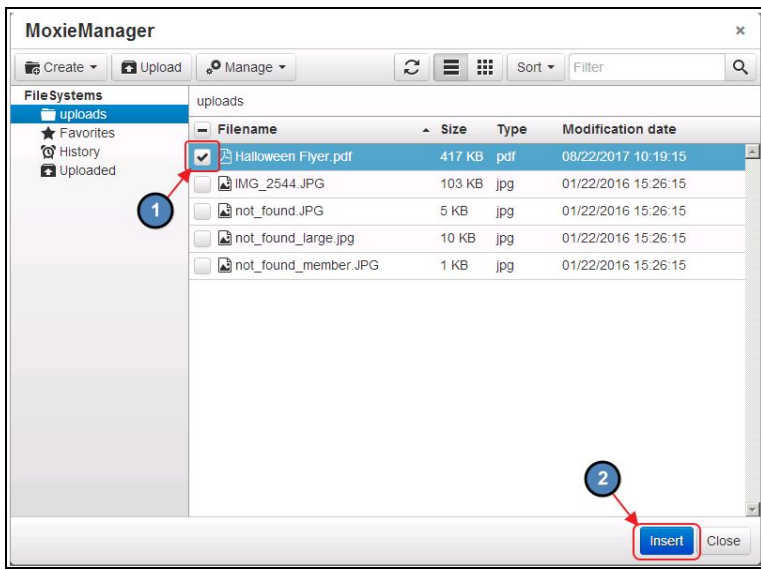

8) The URL to the file will be loaded automatically. Click OK to finish inserting the Hyperlink.

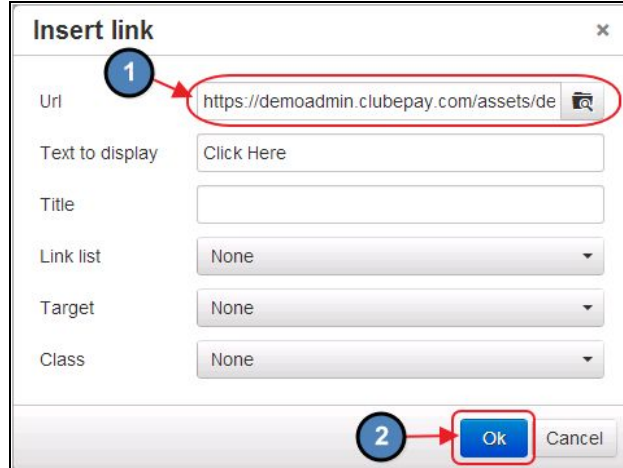

9) The Text highlighted previously will now link directly to the uploaded file.

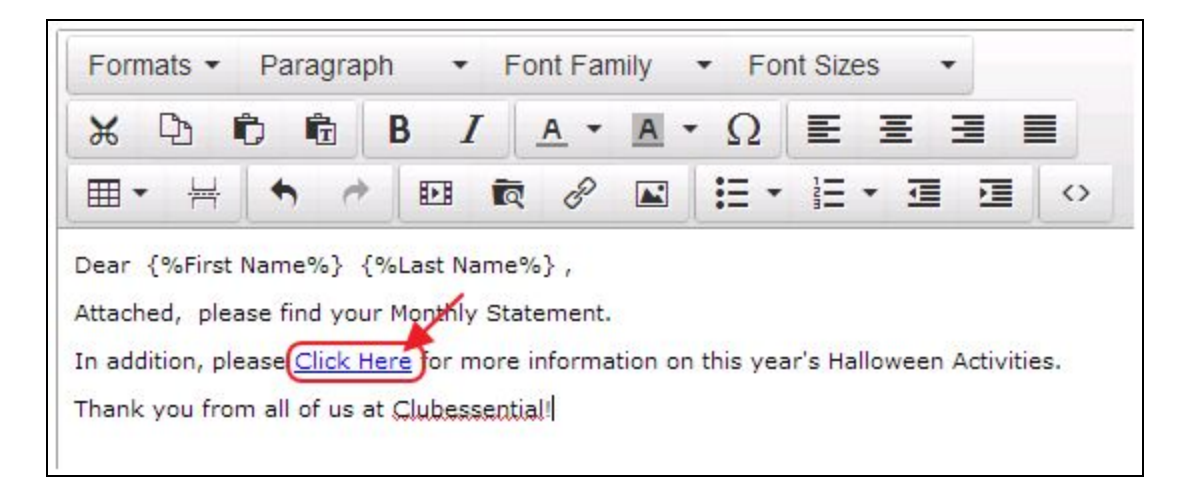

# <span id="page-7-0"></span>Sending the Email

Once the necessary attachments have been inserted, select Finish to send the Email.

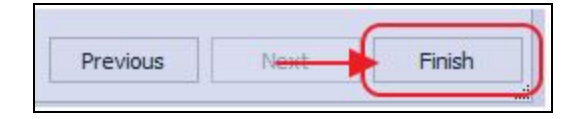

## <span id="page-7-1"></span>Best Practices

- 1. The Office System can only send PDF and JPG files as attachments.
- 2. Information on Members and the Statement Details screen, please see our [Month](http://kb.clubessential.com/display/OF/Office+-+Membership+-+End+of+Month+-+Month+End+Wizard) End [Manual](http://kb.clubessential.com/display/OF/Office+-+Membership+-+End+of+Month+-+Month+End+Wizard).

# FAQs

#### Q: Can I include more than one additional attachment to the statement email, or am I limited to just one?

A: Yes, since the documents are attached as a hyperlink in the body of the email, you can add as many attachments as you like.